# Roster printing/Game Scoring/Jersey Numbers/Club Pass/ Accumulation Cards

## **Match Roster Printing**

Log onto the Affinity site:

https://oysa.affinitysoccer.com/Foundation/Login.aspx?sessionguid=

Enter your User Name and Password in the boxes below. If you don't have a User Name and Password or can't remember it, please contact your club registrar or the OYSA registrar. They can look up your information for you. Do not try to create a new login, as this will delay getting into the system.

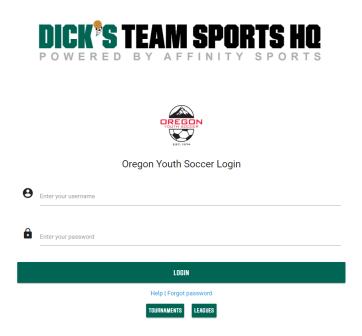

Once logged in, click on the My Account tab. This will pull up your profile with all your family members and the teams with which you and your family members are associated with. Scroll down to the Teams tab. (See arrows below).

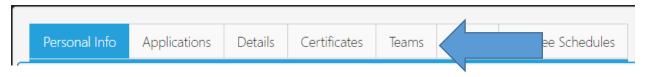

Click on the Tournament & Schedule Apps. tab, then click on the Schedules/Game Scoring tab to the right of the league/tournament that your team is currently playing in.

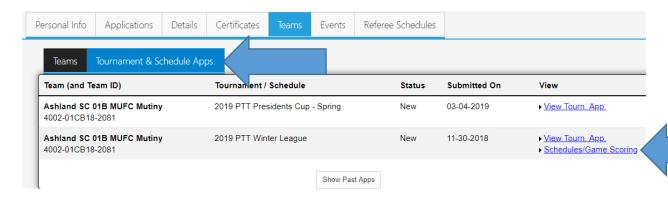

You will see a Print Roster button available for your upcoming weekend games. Rosters for Saturday games are available for printing on Thursday. Rosters for Sunday games are available for printing on Friday.

|  | Bracket - Sunday, March 17, 2019 |                               |          |       |          |                                  |       |     |               |       |  |  |
|--|----------------------------------|-------------------------------|----------|-------|----------|----------------------------------|-------|-----|---------------|-------|--|--|
|  | Game                             | Venue                         | Time     | Field | Group    | Home Team                        | Score |     | Away Team     | Score |  |  |
|  | 754813<br>Print Roster           | Wilsonville<br>High<br>School | 10:30 AM | Trf2  | A3 vs A6 | Oregon Premier<br>FC 01B Green 2 | 4     | vs. | LCYSA 01B NCU | 3     |  |  |

Each game has a specific roster that includes both the home and away teams. Click on the Print Roster button to print your roster. Referees have been instructed to only accept rosters printed from the Affinity Registration System and that the roster needs to include both teams.

Players who are suspended for a match will have a red R on the line with their name and will be crossed out. Players who are out due to a concussion for upcoming matches will have a red Rx on the line with their name and will be crossed out. Please keep in mind that if you have more than one game on a weekend, disciplinary issues are not updated until the following week. If a coach or a player receives a red card during the first weekend game, the roster for the next game(s) will not reflect the game (or games) suspension, even if the roster for the next game(s) is printed just before the second match. Participating by an ineligible player or coach will result in a forfeit of that game, and there may be additional penalties for a player or coach who participates when they know that they are suspended. Coaches are responsible for tracking player eligibility.

## **Game Scoring**

After your match has been played, go to the same Tournament & Schedule Apps. - Schedules/Game Scoring tab as above. You will then want to click on the box in the Score column for the game.

| Kaney NINC |  |  | 763577 | BU17 Timbers Premier Green | Bracket | Capital<br>FC<br>Soccer<br>Complex | Turf | 3/17 | 9:00AM | A1 vs. A6 | Capital<br>FC<br>Timbers<br>02B<br>Kagey |  | vs. | Westside<br>Timbers<br>02B Copa<br>White<br>NLNC |  |  |
|------------|--|--|--------|----------------------------|---------|------------------------------------|------|------|--------|-----------|------------------------------------------|--|-----|--------------------------------------------------|--|--|
|------------|--|--|--------|----------------------------|---------|------------------------------------|------|------|--------|-----------|------------------------------------------|--|-----|--------------------------------------------------|--|--|

### A new Game Stats window will open.

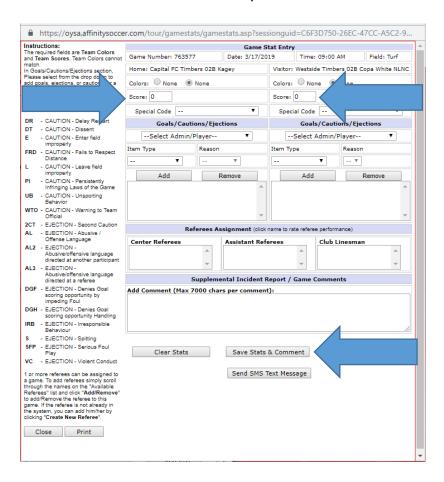

Enter your score for the match for both the home team and visiting team. DO NOT enter any cautions or ejections as those will be entered by the league administrator from information gathered from the referee report. When done, click on the Save Stats & Comments. Only a rostered adult member of the team with an Affinity login can access the Stats Update to enter scores.

Please remember that it is extremely important that all scores are entered into the system by BOTH teams after your games. As you enter scores the standings will be updated in the system. When scores are entered by both teams that differ from one another, you will see a red (CS) which means that the game has a conflicting score entered. The OYSA staff then looks at the referee report and enters the referee's reported score as the official score. If scores are not entered by Wednesday, the OYSA staff will enter the score using the referee reported final score.

## **Entering Player Jersey Numbers**

Please make sure that all player jersey numbers have been entered prior to the league/cup starting. You only need to enter jersey numbers into the system once if you do it here! Follow the below instructions on how to enter your players jersey numbers.

Click on the Teams tab, then click on the Teams tab below that. Select your team in the seasonal year that we are currently in by clicking on the Team Info tab to the right of that seasonal year.

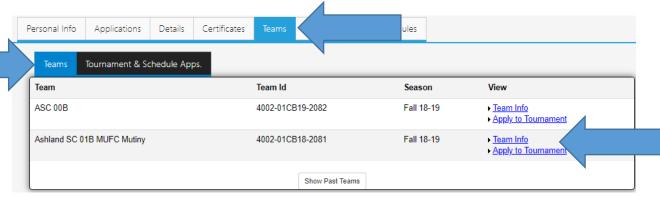

Click on the Team Roster tab at the top of your screen, then click on the Edit Player Team Info tab at the bottom of your screen. This will let you enter your entire team's jersey numbers at one time. Be sure to enter the numbers in both the home and away columns as the information entered into the home column is used when your team is the home team and the information in the away column is used when your team is the away team. Save changes when done.

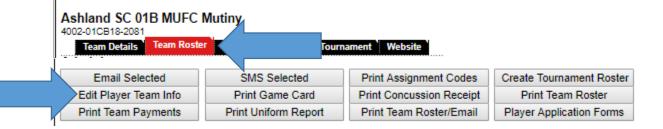

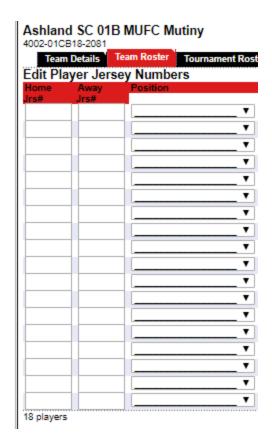

### Add Club Pass Player

Adding a Club Pass player to your roster means adding a player that is age legal and a player from within your club to your match roster(s). This feature allows a team to borrow a player for one match or several matches without taking them off of their initial roster. This can only be done for league play. This does not work for Cup or tournament play. Each club handles Club Pass players differently. If you have any questions regarding if your club allows the Club Pass feature to be used, please contact your club Registrar or DOC.

To borrow a Club Pass player, you will also need to have their Member Pass (players card) at the match that they will be playing in. Or you can also use the Digital Roster.

To Club Pass a player. Go the the Team – Tournament & Schedule Apps tabs. Then go to the View Tourn App. tab to the right of your team as it sits in the league.

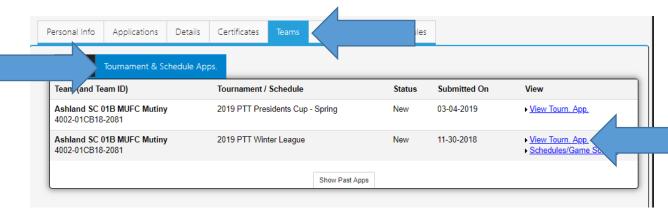

Go to the Player Roster Tab at the top of the screen then click on the Add Club Pass Player tab at the bottom of the screen. You will be asked to give a name to search for. Enter the players last name, first name and click on the Search button. You will see the player show up below . Click on the Add to Roster. Using this feature will not allow you to roster an ineligible player. This feature is the most efficient and best way to borrow a player as it will save you from making a mistake! The player will now show up on your official roster with a CP next to their name identifying that they are a Club Passed player.

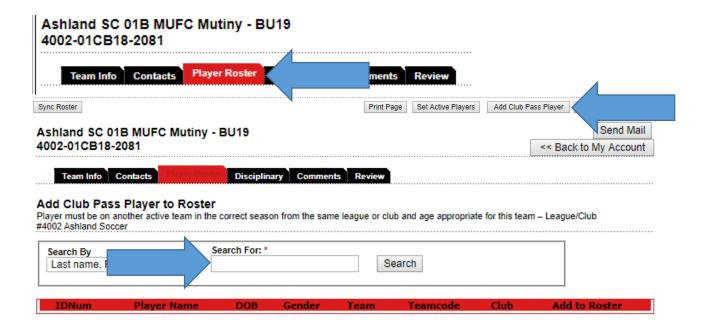

### **Team Accumulation Points**

Head coaches are responsible for keeping track of their team(s) accumulated cards. OYSA will communicate with team(s) that are getting close to hitting the 10, 15, 20-point mark for the purpose of a warning.

### **Team Penalties for Accumulated Cards During the League Season**

- Teams accrue penalty points for cautions and send-offs given to players, coaches, or team officials in a Game.
  - (i) Caution 1 point
  - (ii) Send-off 3 points (send-offs for receiving two cautions results in 3 total points)

### **League Disciplinary Action from Points Accrual**

- (a) 10 points accrued in a seasonal year.
  - (i) Warning to the team's administrators with copies sent to the club's president, director of coaching, coaching staff, and registrar.
- (b) 15 points accrued in a seasonal year.
  - (i) Second Warning to the team's administrators with copies sent to the club's president, director of coaching, coaching staff, and registrar.
  - (ii) 1-3 points may be docked from the team. (iii) Notice of reprimand sent to the team's head coach detailing the team's disciplinary record.
- (c) 20 points accrued in a seasonal year.
  - (i) Removed from the league.
  - (ii) Team is placed on probation.
  - (iii) Notice of probation will include a detailed listing of the team's disciplinary record, and the conditions of the probation as determined by the league's Disciplinary Committee.
- (d) Violating probation will be punished as determined by the league's Disciplinary Committee.
  - (i) Team may be removed from the league and all of their remaining games may be forfeited.
  - (ii) Team may be barred from participating in any competitions operated by the OYSA for the remainder of the seasonal year.

(iii) Further disciplinary proceedings may be undertaken against the team and/or club by OYSA

Visit the OYSA website: www.oregonyouthsoccer.org

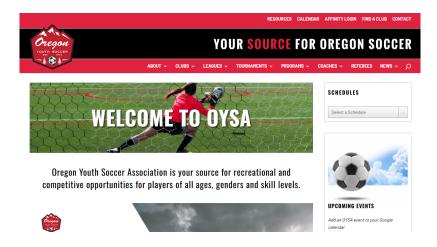

Click on the Schedules dropdown options and select the current league that applies to your team (s).

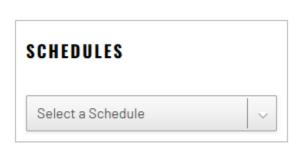

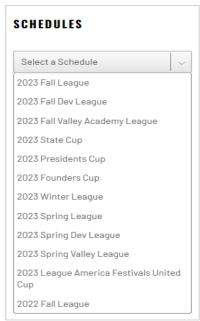

Once you have found your division, click on the cards tab on the far right. This will give you a list of the cards for all teams in your bracket.

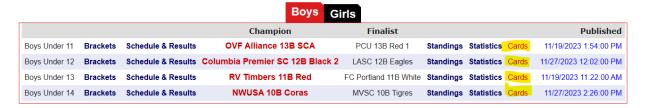